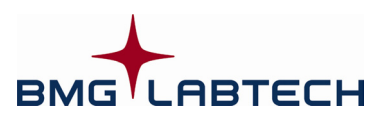

# Omega

# **ActiveX and DDE Interface Manual**

**for software versions 1.01 … 5.10** 

# **TABLE OF CONTENTS**

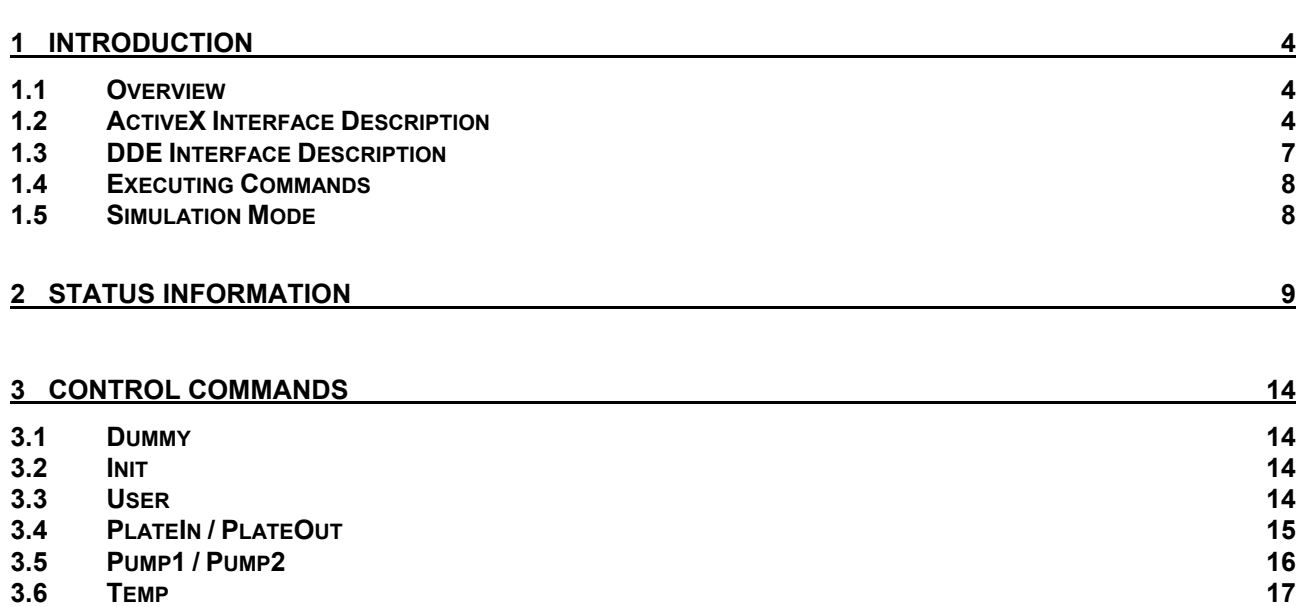

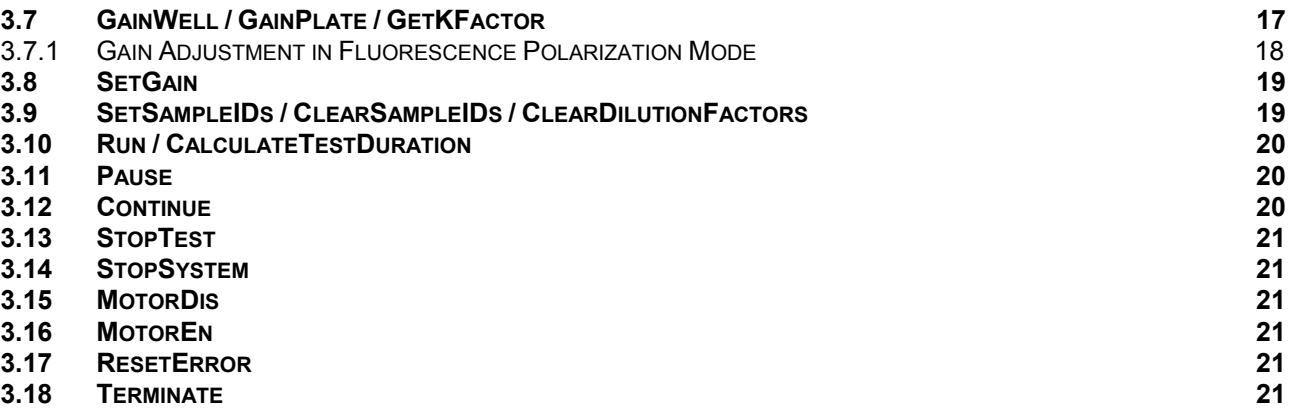

#### **4 [SUMMARY OF COMMANDS 22](#page-21-0)**

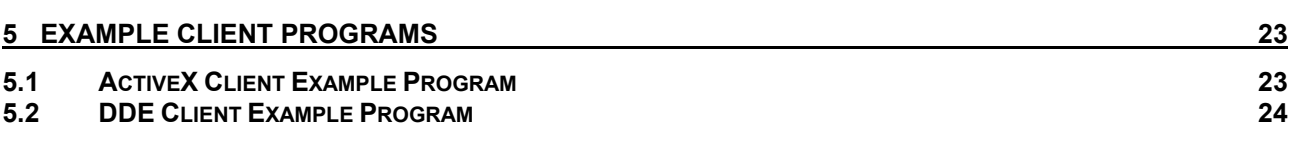

# **6 [USING MULTIPLE PROGRAM INSTALLATIONS 25](#page-24-0)**

![](_page_1_Picture_308.jpeg)

![](_page_2_Picture_108.jpeg)

#### **10 [HOW TO USE OMEGA SOFTWARE TOGETHER WITH A FLUOSTAR GALAXY DDE INTERFACE 35](#page-34-0)**

# <span id="page-3-0"></span>**1 Introduction**

#### <span id="page-3-1"></span>**1.1 Overview**

The Omega software has a built-in *ActiveX interface* and a *DDE interface*. Both interfaces provide the same set of high level commands, which enable your software to remote-control the FLUOstar Omega, LUMIstar Omega, POLARstar Omega, SPECTROstar Omega or NEPHELOstar Plus reader very easily.

The Omega software (Omega.exe) acts as a *ActiveX or DDE server* while your own software acts as a *client*. The Omega software must be active the entire time!

# <span id="page-3-2"></span>**1.2 ActiveX Interface Description**

The BMG LABTECH ActiveX Automatization Interface will be provided as ocx-file (In Proc server). The ocxcomponent will be installed and registered together with the reader control software.

The ActiveX automatization interface contains the following methods:

#### **OpenConnection** (ServerName: PChar; out Result: OleVariant)

This method will start the ActiveX server. If the corresponding reader control program is not yet running it will be started in minimized (iconized) state and the reader connected will be initialized. (If the reader control program has already be started the reader will not be initialized again.)

The method expect as parameter (Pascal type: PChar, IDL type: LPSTR) the name of the BMG LABTECH reader control program to be used as ActiveX server, e.g. 'Omega'. If multiple installations of a program exists, you can include an installation number, e.g. 'Omega3'.

The function will return 0 if it has been executed successfully (Pascal type OleVariant, IDL type VARIANT \*). If there is already an open connection using the same server name the return value will be -1. If a different server is active -3 will be returned. To change the ActiveX server please close an existing connection (using *CloseConnection*, see below) before using this function to establish a new connection. If the specified ActiveX server is not installed (not registered) the return value will be -2.

#### **GetVersion** (out Value: OleVariant)

This method will retrieve the version of the BMG LABTECH Remote Control ActiveX component.

#### **GetInfo** (ItemName: PChar; out Value: OleVariant)

This method will retrieve the value of the specified item. As ItemName (Pascal type: PChar, IDL type: LPSTR) you can use all items described in chapter [2.](#page-8-0) The return value of Pascal type OleVariant (IDL type VARIANT \*) will contain one string value.

If the function could not been executed because the connection has not yet been opened (using the *OpenConnection* function), the return value will be "Error: -1".

*Note:* If you specify a non-existing item name, the function will return an empty string.

#### **Execute** (var CmdAndParameter: OleVariant; out Result: OleVariant)

Use this method to send a command to the reader. The method will return immediately after sending the command (will not wait until executing the command has been finished). As parameter the command name including (optional) command parameters is expected (see chapter [3\)](#page-13-0). The parameter type is OleVariant (IDL: VARIANT \*), containing an array of values.

*Example:* 

CmdAndParameter[0]:='PlateOut'; CmdAndParameter[1]:='User'; CmdAndParameter[2]:=-20; CmdAndParameter[3]:=4280;

The function will return 0 if it has been executed successfully (Pascal type OleVariant, IDL type VARIANT \*). Otherwise the following return codes will be send:

- -1: Connection to the reader control program has not been established (no server name provided)  $\rightarrow$  use OpenConnection.
- -2: Connection to the reader control program has not been established (OpenConnection was not successful).
- -3: Command could not be send as the connection to the reader control program was lost, reopening the connection failed.
- -4: Command could not be send due to any other reason.
- *Note:* If you send a non-existing command or a command with invalid parameters, the return value will be 0 (as the command has been sent successfully), but the information item 'Status' will change to "Error". In these cases you can get an error message (e.g. "ActiveX: Unknown command") via the item 'Error' using the *GetInfo* function.

#### **ExecuteAndWait** (var CmdAndParameter: OleVariant; out Result: OleVariant)

This method will send a command to the reader and wait until the execution of the command has been finished.

The function will return 0 if it has been executed successfully (Pascal type OleVariant, IDL type VARIANT \*). Otherwise the following return codes will be send:

- -1: Connection to the reader control program has not been established (no server name provided)  $\rightarrow$  use OpenConnection.
- -2: Connection to the reader control program has not been established (OpenConnection was not successful).
- -3: Command could not be send as the connection to the reader control program was lost, reopening the connection failed.
- -4: Command could not be send due to any other reason.
- -10: There has been a timeout during waiting for the instrument status to change to 'Ready'.
- -11: There has been a timeout during waiting for the instrument status to change to 'Busy'.
- -20: There has been an error caused by sending a non-existing command or a command with invalid parameters. In these cases you can get an error message (e.g. "ActiveX: Unknown command") via the item 'Error' using the *GetInfo* function.
- *Note:* The ExecuteAndWait method is only intended for those commands, which really cause a reader action, as it waits for instrument status changes. Therefore, this method should not be used for the following commands: ClearDilutionFactors, ClearSampleIDs, SetGain, SetSampleIDs, Terminate and User.

#### **CloseConnection**

This function will initialize the reader and afterwards will close the reader control program and terminate the ActiveX server.

*Note:* CloseConnection will automatically also send the Terminate command (see chapter [3.18\)](#page-20-5), therefore, it is not necessary to send a Terminate command when ending an ActiveX session. On the other hand: by only sending the Terminate command and not using the CloseConnection procedure the configuration file settings (see chapter [1.3\)](#page-6-0) will not be reset. Therefore, this is not recommended.

#### **Example for ActiveX communication**

![](_page_5_Figure_3.jpeg)

Your own client software sends a plate out request (ActiveX command: 'PlateOut Normal') to the Omega server software.

- The Omega software receives the plate out request from the client and processes this command.
- The Omega server software sends the status information back to the client (Information items: Status = Busy, PlateOut = 0 ... Status = Ready, PlateOut = 1)

#### <span id="page-6-0"></span>**1.3 DDE Interface Description**

To use the Omega software as a DDE server, you should change the value of the '**AsDDEServer**' parameter in the Omega configuration file Omega.ini (section [ControlApp]) to 'true'. This file is found in the Omega main directory (usually C:\Program Files\BMG\Omega). The default value of this parameter is 'false'. Changing this parameter to true will cause the Omega software to start iconized in 'DDE-Server mode'. In this mode, only critical error messages are shown; that means errors which no longer allow normal measurement (like hardware errors). By clicking on the program icon / name in the windows task bar you can switch from iconized mode to normal mode.

*Tip: It is a good idea to read the value of the AsDDEServer parameter during the startup of your client program, save this value, set the value to 'true' and write the saved original value back when you terminate your program. To find the location of the Omega configuration file you should read the key 'HKEY\_LOCAL\_MACHINE\SOFTWARE\BMG Labtechnologies\Omega\1\ControlApp\MainDir' from the windows registry.* 

In addition, you can disable the plate in and out buttons of the software and the reader by setting the configuration file parameter '**DisablePlateCmds**' to 'true' (section [ControlApp]). Please reset this parameter to 'false' when closing the connection.

*Note:* If you use the ActiveX interface (and not the DDE interface), the necessary settings of the configuration file parameters will be done automatically as part of the OpenConnection and the CloseConnection procedure.

The DDE-interface consists of 2 main parts:

- Reception of Control commands (**DDE macro commands**)
- Transmission of status information (**DDE items**)

Each DDE information can be obtained from a Windows client program defining DDE service, DDE topic and DDE item. How to define it depends on your particular development system. An example, written in Delphi, is shown at the end of this document.

Your DDE service (**DDE application name**) is *'Omega'*.

The **DDE topic** will always be *'DDEServerConv1'*.

#### **Example for DDE communication**

![](_page_6_Figure_14.jpeg)

Your own client software sends a plate out request (DDE macro command: 'PlateOut Normal') to the Omega server software.

- The Omega software receives the plate out request from the client and processes this command.
- The Omega server software sends the status information back to the client (DDE items: DdeServerStatus = Busy, DdeServerPlateOut = 0 ... DdeServerStatus = Ready, DdeServerPlateOut  $= 1$

#### <span id="page-7-0"></span>**1.4 Executing Commands**

To execute a command (e.g. the Run command, see chapter [3.10\)](#page-19-0), you should implement the following steps:

- wait for the device status (item 'Status' / 'DdeServerStatus', see chapter [2\)](#page-8-0) to become 'Ready' (which means the reader is no longer busy executing the last command)
- send the command (see chapter [3\)](#page-13-0)
- wait for the device status to become 'Busy' or 'Running' (or 'Error', in this case show an error message)
- wait for the device status to become 'Ready' (which means the reader has finished executing the command)
- continue with next command

Do not use fixed time values between sending commands, instead wait for the reader status to become 'Ready' before sending the next command. For example processing a plate command can last shorter or longer depending on where the plate carrier was before the command and depending on whether the usage of the microplate sensor has been switched on or not.

After sending a run command the time until the reader status changes to 'Running' depend on the used test protocol. When processing a complex 1536 well protocol or a 384 well protocol with individual injection volumes it will last longer for the status to change to 'Running' (or 'Error') than when processing a simple endpoint protocol.

*Notes:* Before sending commands you need to open the connection (using the OpenConnection function of the ActiveX interface or by using the DDEClient.SetLink function and sending a 'Dummy' DDE command, see chapters [7](#page-25-0) and [8\)](#page-30-0). After opening the connection the reader control software will initialize the reader (which lasts a few seconds). After this it will send a second command to transfer the reader EEPROM content to the computer. Please wait until those two commands are finished (wait for the device status to become 'Ready' for more than a fraction of a second) before sending commands by yourself.

 You should also use a time-out. There will be, for example, no 'Busy' (or only for a very short time) after sending a plate out command if the reader plate carrier is already at the requested position.

 When using the ActiveX interface you can use the ExecuteAndWait function instead of the Execute function. ExecuteAndWait contains the necessary steps to wait until executing the command has been finished.

#### <span id="page-7-1"></span>**1.5 Simulation Mode**

The Omega software contains a feature call 'Simulation Mode', which allows you to perform some tests of your ActiveX or DDE client software without using a FLUOstar / LUMIstar / POLARstar / SPECTROstar Omega or NEPHELOstar Plus reader. To switch on the simulation mode, add a line 'SimulationMode=1' to the section [Configuration] of the Omega configuration file 'Omega.ini'. You will find this file in the Omega main directory (usually c:\Program Files\BMG\Omega). You can use the key combination [Shift]+[Ctrl]+[I] inside the main screen of the control software to open the configuration file.

If the section [Configuration] does not yet exists simply add it at the end of the file.

![](_page_7_Picture_179.jpeg)

When the simulation mode is active, the Omega software simulates the reaction of an ActiveX or DDE command without communicating to a real reader, e.g. after sending a 'PlateIn' command the 'Status' item will change for a short time to 'Busy' and then back to 'Ready'.

# <span id="page-8-0"></span>**2 Status Information**

The following table lists all available ActiveX or DDE items (prepared by the server program) and their possible values.

All strings are considered to be **case sensitive.** 

When using the DDE interface you need to add a **prefix** '**DdeServer**' to all items besides StackerStatus and StackerKindOfResponse, e.g. use 'DdeServerStatus' instead of 'Status'. Instead of StackerStatus use DdeStackerStatus and instead of StackerKindOfResponse use DdeStackerKindOfResponse

![](_page_8_Picture_185.jpeg)

![](_page_9_Picture_171.jpeg)

![](_page_10_Picture_176.jpeg)

![](_page_11_Picture_206.jpeg)

![](_page_12_Picture_87.jpeg)

An item '**Terminate**' also exists. When the Omega software is terminated (for example, by the user), this item gets the value 'TERMINATE'. You can use this item to shut down your client software automatically when the server software is terminated.

# <span id="page-13-0"></span>**3 Control Commands**

Each command is a macro in terms of DDE interface. It consists of a **macro name** (of string type) and some **parameters** (also of string type).

Here is the list of the possible commands with the corresponding parameters. All strings are **not case sensitive**.

#### <span id="page-13-1"></span>**3.1 Dummy**

This command does nothing. It can be used to check the ActiveX or DDE connection. There are no parameters.

Remark: This command is always allowed.

# <span id="page-13-2"></span>**3.2 Init**

This command initialize the reader. There are no parameters.

Remark: This command is always allowed.

#### <span id="page-13-3"></span>**3.3 User**

Using this command, you can send login information via the ActiveX or DDE connection.

![](_page_13_Picture_125.jpeg)

Remark: This command is always allowed.

### <span id="page-14-0"></span>**3.4 PlateIn / PlateOut**

These commands are used to move the plate carrier into the instrument or out of the instrument.

![](_page_14_Picture_106.jpeg)

![](_page_14_Picture_107.jpeg)

If the plate carrier is already in the requested position, the instrument gives a positive response and takes no action.

Remark: This command is only allowed when

• the instrument is in standby state

# <span id="page-15-0"></span>**3.5 Pump1 / Pump2**

These commands are used to prime (prime / backflush direction) or initialize the injectors.

![](_page_15_Picture_192.jpeg)

The first 'Pump1' / 'Pump2' command will initialize the selected dispenser before the priming procedure itself takes place. Subsequent 'Pump1' / 'Pump2' commands will dispense and aspirate syringe volumes for a defined number of times (n). For the direction of the priming procedure, choose between prime (to fill the liquid system  $\rightarrow$  liquid runs to the dispensing needle) and backflush (to empty the liquid system  $\rightarrow$  liquid runs to the reagent bottle).

The dispensing speed can be changed between 1 (maximum speed) and 12 (minimum speed). The pickup speed is always slower than dispensing speed by a factor of 1.5.

#### **!! A T T E N T I O N !!**

When the Prime mode is selected, the injection needle must be removed from the measurement head, since liquid will run out of the needle. A warning in the client software is useful to prevent contamination of the instrument.

#### **The operator assumes all responsibility when priming the dispenser !!**

Remark: This command is only allowed when

- the instrument is in standby state
- the selected dispenser is built in the instrument

#### <span id="page-16-0"></span>**3.6 Temp**

This command is used to set the target temperature of the incubator unit in 0.1°C increments, and to switch on or to switch off the incubator.

![](_page_16_Picture_151.jpeg)

When using tests that require incubation, the operator typically checks the temperature and decides when the test run can be started or whether the test run must be stopped due to a temperature difference.

If there is an error with a temperature sensor or a heating element, the incubator will be automatically switched off and a temperature error will be reported. But apart from this, the instrument will work correctly and all further commands are allowed. With a new 'Temp' command (nominal temperature = 0) the temperature error can be reset.

Remark: This command is only allowed when

- the instrument is in standby state
- the incubator is built in

#### <span id="page-16-1"></span>**3.7 GainWell / GainPlate / GetKFactor**

The '**GainWell**' command automatically calculates the optimum sensitivity setting (amplification for PMT), based on the measurement values of a single well measured at different gain values. When using a dual emission measurement mode (fluorescence polarization, dual emission fluorescence, dual emission luminescence) the gain values for both channels will be determined simultaneously. When you use multichromatics you need to send a separate gain command for each used chromatics (each used optic module).

In addition, this command can be used to perform a focus adjustment.

The '**GainPlate**' command automatically calculates the optimum sensitivity setting (amplification for PMT), based on the measurement values of the well with the highest result that is measured at different gain values. Before the gain adjustment itself takes place all the measurement points which are defined in the layout will be measured to find the well with the maximum result.

The '**GetKFactor**' command calibrates the ratio between the two measurement channels without changing the gain values (= a kind of fine adjustment, only important for fluorescence polarization test runs, see below).

![](_page_17_Picture_184.jpeg)

Remark: This command is only allowed when

- the instrument is in standby state
- \* You can also use non-integer values for these two parameters, e.g. '75.54'.

#### <span id="page-17-0"></span>**3.7.1 Gain Adjustment in Fluorescence Polarization Mode**

You should perform a GainWell command to adjust the gain value for both channels. Please specify a well with know fluorescence polarization value and enter this known target mP value as parameter number 8. If a fluorescein based chemistry will be used the target polarization value should be set to 35. After performing the gain command in Fluorescence Polarization mode a K-Factor for fine-adjustment of the two measurement channels will automatically be calculated (based on the obtained raw results and the used target mP parameter). Therefore, it is no necessary to send a separate GetKFactor command after performing the gain adjustment. The K-Factor value will be used to calculate the polarization values for all wells of the test run.

Instead of specifying the required values for both channels you can also only specify a value for channel A. When entering '0' for channel B the required value for this channel necessary to achieve a K-Factor as close to 1 as possible will be automatically calculated based on the required value for channel A and the target mP parameter.

It is possible to use the GetKFactor command to determine a new K-Factor without changing the gain values. Gain adjustment over the whole plate (GainPlate) is not available for fluorescence polarization protocols.

#### <span id="page-18-0"></span>**3.8 SetGain**

The 'SetGain' command can be used to change the gain values defined as part of a test protocol.

![](_page_18_Picture_171.jpeg)

#### <span id="page-18-1"></span>**3.9 SetSampleIDs / ClearSampleIDs / ClearDilutionFactors**

The '**SetSampleIDs**' command will read sample ID values from a file and store these IDs inside the specified protocol. This command should be used if necessary before starting the measurement using the 'Run' command. The sample ID file can be an ASCII or Excel (XLS) format file. The file content should use the same syntax as for the 'Import IDs' function of the Sample IDs sheet of the 'Start Measurement' dialogue of the Omega software (third sheet). You can use this dialogue to create the sample IDs file.

If the sample IDs file contains dilution factors these factors will also be imported. If the file contains entries for wells, which are not used in the selected test protocol, these entries will be ignored (e.g. well A13 for a protocol using a 96 well plate). If the sample IDs file contains invalid entries, e.g. an impossible well name like A49 or XYZ, there will be an error message.

Use the '**ClearSampleIDs**' command to delete the Sample IDs associate with a test protocol.

![](_page_18_Picture_172.jpeg)

Use the '**ClearDilutionFactors**' command to reset all dilution factors to 1.

#### <span id="page-19-0"></span>**3.10 Run / CalculateTestDuration**

The 'Run' command can be used to initiate a measurement.

The 'CalculateTestDuration' command can be used to determine how long a test run will last without actually starting the measurement. The result will be available via the item 'TestDur'.

![](_page_19_Picture_171.jpeg)

The plate ID parameters are optional.

Remark: This command is only allowed when

• possible required injectors have already been primed

\* The path to the protocol definition for microplate measurements is the user root directory plus '\Definit', e.g. 'C:\Program Files\BMG\Omega\User\Definit'. For using a protocol from the LVis Plate tab replace '\Definit' with '\DefLVis', e.g. use 'C:\Program Files\BMG\Omega\User\DefLVis'.

## <span id="page-19-1"></span>**3.11 Pause**

This command can be used to temporarily stop an active plate mode test run before beginning a certain cycle. A pause in a test run may be useful to take out the plate to inject something or to incubate the plate.

![](_page_19_Picture_172.jpeg)

Remark: This command is only allowed when

a plate mode test run is active

\* When using a software version before 3.00 or a firmware version before 1.30 use '255' instead of '65535'.

#### <span id="page-19-2"></span>**3.12 Continue**

This command can be used to continue the test run after a pause. There are no parameters.

Remark: This command is only allowed when

- the reader is in test run pause state
- the plate carrier is inside the reader

#### <span id="page-20-0"></span>**3.13 StopTest**

This command immediately stops an active test run, whereby the transport system and all instrument actions will stop immediately.

![](_page_20_Picture_175.jpeg)

Remark: This command is only allowed when

• a test run is active or the instrument is in test run pause state

#### <span id="page-20-1"></span>**3.14 StopSystem**

This command immediately stops any reader activity or any stacker activity controlled by the reader firmware, if a stacker is attached to the reader.

Remark: This command is only allowed when

• a test run is active or the instrument is in test run pause state.

#### <span id="page-20-2"></span>**3.15 MotorDis**

The 'MotorDis' command can be used to disable (power down) the stepper motors. This is useful if there are no instrument actions for a long time to prevent heat build-up and to save power. Normally it is not necessary to send this command since the motors will be automatically disabled during inactivity by the Omega program. There are no parameters.

Remark: This command is only allowed when

- the instrument is in standby state
- the plate carrier is inside the instrument

#### <span id="page-20-3"></span>**3.16 MotorEn**

To enable the stepper motors, you can use the 'MotorEn' command. Normally it is not necessary to send this command since the motors will be automatically enabled during a 'Plate..' or 'Run' command. There are no parameters.

Remark: This command is only allowed when

- the instrument is in standby state
- the plate carrier is inside the instrument

#### <span id="page-20-4"></span>**3.17 ResetError**

The 'ResetError' command changes the actual status of the item 'Status' ('DdeServerStatus') from 'Error' back to 'Ready', 'Busy' or 'Running' depending upon the action being performed and deletes the last error message (item 'Error'). There are no parameters.

Remark: This command is always allowed. The status (but not the last error message availabllbe via the item 'Error') will also automatically be reset after receiving a new command other than Dummy, MotorDis or MotorEn.

#### <span id="page-20-5"></span>**3.18 Terminate**

This command will shutdown the Omega software. Before exiting, the Omega software will initialize the reader to ensure the plate carrier is inside the instrument and all activities are stopped. There are no parameters.

Remark: This command is always allowed.

# <span id="page-21-0"></span>**4 Summary of Commands**

![](_page_21_Picture_102.jpeg)

# <span id="page-22-0"></span>**5 Example Client Programs**

The example programs ActiveXClient.exe and DdeClient.exe, also installed with the Omega software package and found in the subdirectory \CLN of the Omega main directory (usually c:\Program Files\BMG\ Omega\CLN), are offered as an illustration for applying the ActiveX or DDE interfaces described previously.

#### <span id="page-22-1"></span>**5.1 ActiveX Client Example Program**

You can use all BMG LABTECH reader control programs installed on your computer as ActiveX server (see chapter [1.2](#page-3-2) for server names). After entering the server name click the 'Open Connection' button. This will start the selected server and initialize the reader.

The program allows ActiveX **commands** to be sent to the ActiveX server. You can select a command from the pull down list on the left side or you can enter its name manually. Do not forget to enter the necessary parameters.

![](_page_22_Picture_75.jpeg)

You can select an information **Item** on the right side of the program window. Its value will be shown in the box below the Item pull down box.

*Note:* This example client program will update the value of the selected item continuously. Due to technical reasons there will be no update while executing a command using the 'Execute and Wait' method.

#### <span id="page-23-0"></span>**5.2 DDE Client Example Program**

The program allows **DDE macro commands** to be sent to DDE-server. You can select a command from the pull down list on the left side or you can enter its name manually. Do not forget to enter the necessary parameters.

![](_page_23_Picture_39.jpeg)

You can select a **DDE Item** on the right side of the program window. Its value will be shown in the box below the DDE Item pull down box.

# <span id="page-24-0"></span>**6 Using Multiple Program Installations**

It is possible to install the Omega control program more than once. You can create up to 9 program installations (see software manual). This will be useful if more than one Omega reader is connected to one computer.

The *ActiveX or DDE server name* for the first installation is *Omega*. The server name for the second installation is *Omega2*, for the third *Omega3* and so on.

There will be one ActiveX client example program and one DDE client example program (see chapter [5\)](#page-22-0) installed with every program installation. You will find these programs in the sub directory ' $\chi$ Cln' of the main installation directory, e.g. 'c:\Program Files\BMG\Omega2\Cln'. You can use the client example programs from the different installations simultaneously. In addition, it is possible to change the used server from inside the client example program.

![](_page_24_Picture_71.jpeg)

# <span id="page-25-0"></span>**7 Delphi Programming Examples**

# <span id="page-25-1"></span>**7.1 Using the ActiveX Component with Delphi**

#### <span id="page-25-2"></span>**7.1.1 Importing the Type Library**

To use the ActiveX component a unit containing the Pascal version of the interface ("type library") is necessary. Such a unit can be created by Delphi automatically. Use the command 'Component | Import Component | Import Type Library' (Delphi 5: 'Project | Import Type Library'). Select the BMG\_ActiveX Library. Enter the target directory for this unit (*Unit dir name*) and click the 'Create unit' button.

![](_page_25_Picture_41.jpeg)

![](_page_26_Picture_121.jpeg)

This will create a unit BMG\_ActiveX\_TLB and will include the unit in your project.

#### <span id="page-26-0"></span>**7.1.2 Opening the Connection**

Define one instance:

```
type 
   TClientform = class(TForm) 
     ... 
  private 
     fBMGRemoteControl : iBMGRemoteControl; 
     BMGRemoteControlActiveXinitialized : boolean; 
   end;
```
Initialize the ActiveX control instance and open a connection using the selected ServerName:

```
procedure TClientform.OpenConnection; 
var 
   st : string; 
   res : OleVariant; 
begin 
   if Not(BMGRemoteControlActiveXinitialized) then begin 
     fBMGRemoteControl := CoBMGRemoteControl.Create; 
     BMGRemoteControlActiveXinitialized:=true; 
   end; 
  fBMGRemoteControl.OpenConnection(PChar(Servername),res);
   if res=-2 then {Error}
     ShowMessage('An ActiveX Server "'+Servername +'" is not registered!') 
   else 
   if res=-1 then {Warning}
    ShowMessage('Connection to "'+Servername +'" is already active!'); 
end;
```
#### <span id="page-27-0"></span>**7.1.3 Sending a Command to the ActiveX Server**

```
procedure TClientform.btExecuteClick(Sender: TObject); 
var 
  v, res : OleVariant; 
begin 
  v:=VarArrayCreate([0,9], varOleStr); 
  v[0]:='Run'; {Add command}
  v[1]:='FI PROTOCOL 1'; {Add 1. parameter}
  v[2]:='C:\Program Files\BMG\Omega\User\Definit'; {Add 2. parameter}
  v[3]:='C:\Program Files\BMG\Omega\User\Data'; {Add 3. parameter}
  v[4]:='Batch: 08'; {Add 4. parameter}
 v[5] := 'Place: 15';
  v[6]:='SN: 415-0042'; {Add 6. parameter}
  v[7]:=''; {Add 7. parameter}
  v[8]:=''; {Add 8. parameter}
                                            v[9]:=''; {Add 9. parameter}
  fBMGRemoteControl.Execute(v, res); 
  if res=-1 then
   MessageDlg('Connection to ActiveX server is not open!', mtError, [mbOk], 0)
  else 
  if res<-1 then
   MessageDlg('Sending the command failed (error code '+IntToStr( Result)+')!',
             mtError, [mbOk], 0); 
end;
```
The function **Execute** will return immediately after sending the command. You can now use GetInfo('Status',res) to wait until the processing of the command has been finished (e.g. 'Ready'  $\rightarrow$  'Busy'  $\rightarrow$ 'Ready').

If you use the function **ExecuteAndWait** instead of Execute, the function will not return before processing the command has been completed. It might be a good idea to change the cursor before and after calling ExecuteAndWait to give the user some feedback:

```
 Screen.Cursor:=crHourGlass; 
 fBMGRemoteControl.ExecuteAndWait(v, res); 
 Screen.Cursor:=crDefault;
```
#### <span id="page-27-1"></span>**7.1.4 Retrieving Information from the ActiveX Server**

You can use a timer to get the value of the selected item updated automatically.

```
procedure TClientform.GetInfoTimerTimer(Sender: TObject); 
var 
   v : OleVariant; 
begin 
   fBMGRemoteControl.GetInfo(PChar(ItemEdit.text),v); 
   edAnswer.text:=v; 
end;
```
#### <span id="page-27-2"></span>**7.1.5 Closing the Connection**

```
procedure TClientform.CloseConnection; 
begin 
   fBMGRemoteControl.CloseConnection; 
end;
```
#### <span id="page-28-0"></span>**7.2 Using the DDE Interface with Delphi**

#### <span id="page-28-1"></span>**7.2.1 TDdeClientConv Component**

Insert a TDdeClientConv component in a form. Select ConnectMode=ddeAutomatic using Delphi´s object inspector.

![](_page_28_Picture_153.jpeg)

#### <span id="page-28-2"></span>**7.2.2 Find the DDE Server Program**

Write a procedure to get the path to the newest Omega program file from the windows registry:

```
procedure GetOmegaPathFromRegistry; 
var 
                     : TRegIniFile;<br>: TStrings;
  VersionsKeys
   OmegaPath, 
  NewestVersion : string;
  i : integer;
begin 
   RegIniFile:=TRegIniFile.Create(''); 
   RegIniFile.RootKey:=HKEY_LOCAL_MACHINE; 
  RegIniFile.OpenKey('\SOFTWARE\BMG Labtechnologies\Omega',false);
   {find out which Omega versions are installed:} 
   VersionsKeys:=TStringList.Create; 
   RegIniFile.ReadSections(VersionsKeys); 
   {and now get the newest: (this simple string compare routine will only work 
    until version 9.9!)} 
   NewestVersion:='0'; 
   for i:=0 to VersionsKeys.count-1 do
     if VersionsKeys[i]>NewestVersion then NewestVersion:=VersionsKeys[i]; 
   {read the path to the newest Omega software:} 
   OmegaPath:=RegIniFile.ReadString('\SOFTWARE\BMG Labtechnologies\Omega\'+ 
                                      NewestVersion+'\ControlApp', 
                                      'MainDir','***'); 
   {set the DDE service application name:} 
   if pos('***', OmegaPath)>0 then {nothing found? – then use only exename:}
     DdeClient.ServiceApplication:='Omega' 
   else
     DdeClient.ServiceApplication:=OmegaPath+'\EXEDLL\Omega'; 
   VersionsKeys.Free;
   RegIniFile.Free; 
end; {GetOmegaPathFromRegistry}
```
#### <span id="page-29-0"></span>**7.2.3 Start DDE Connection**

```
GetOmegaPathFromRegistry; 
if not(DDEClient.SetLink ('Omega','DDEServerConv1')) then 
   ... {some kind of error message}
```
#### <span id="page-29-1"></span>**7.2.4 Send a Command to the DDE Server**

In Delphi there are two DDE send commands. The first one is for DDE macro commands without parameters:

```
DDEClient.ExecuteMacro('Init', false);
```
If you have to send a macro command with parameters use the second form:

```
var 
  cmd : TStrings; 
begin 
  Cmd:=TStringList.Create; {create stringlist}
  Cmd.Add('PlateOut'); {add DDE macro command name}
  Cmd.Add('User'); {add parameters}
  Cmd.Add('0'); 
  Cmd.Add('5000'); 
   {send command to DDE server:} 
   if not(DDEClient.ExecuteMacroLines(Cmd, false)) then
     ... {try to reopen DDE link or some kind of error message} 
  Cmd.free; {release stringlist} 
end;
```
#### <span id="page-29-2"></span>**7.2.5 Retrieve Information from the DDE Server**

There are two ways to retrieve information from the DDE server in Delphi:

#### **1. Use a TDdeClientItem component**

Use, for example, a TDdeClientItem component with the name DdeClientTerminate.

After opening the DDE connection set the DdeItem-value of this component to one of the DDE items available from the Omega DDE server.

```
DdeClientTerminate.DdeItem:='Terminate';
```
Implement a procedure for the OnChange event of this component. This procedure will be called automatically if the value of the DDE item has changed:

```
procedure TDDE_Client.DdeClientTerminateChange(Sender: TObject); 
begin 
   {Shutdown client program when the user exits the Omega program:} 
   if AnsiUpperCase (copy (DdeClientTerminate.Text,1,9))='TERMINATE' then 
     ExitProgram(Sender);
```
**end**;

#### **2. Use the RequestData command**

Use a timer and ask the server for the values you are interested in:

St:=DdeClient.RequestData ('Status');

# <span id="page-30-0"></span>**8 Visual Basic Programming Example**

#### <span id="page-30-1"></span>**8.1 Using the ActiveX Component with Visual Basic**

Programming an ActiveX client application in visual basic is similar to programming it in Delphi. It is not necessary to create something like an interface unit, but the component needs to be registered (which will be done by the BMG LABTECH installation program).

#### <span id="page-30-2"></span>**8.1.1 Opening the connection:**

```
Dim activex As BMGRemoteControl 
Sub OpenActiveXConnection() 
     Dim res As Variant 
     Set activex = New BMGRemoteControl 
     activex.OpenConnection ("Omega"), res 
    MsgBox res
End Sub
```
#### <span id="page-30-3"></span>**8.1.2 Sending a Command to the ActiveX Server:**

```
Sub ExecuteCmd() 
     Dim res As Variant
     Dim CmdAndParameter As Variant
     ReDim CmdAndParameter(10) 
     CmdAndParameter(0) = "PlateOut" 
     CmdAndParameter(1) = "Normal" 
     activex.Execute CmdAndParameter, res 
     MsgBox res 
End Sub
```
#### <span id="page-30-4"></span>**8.1.3 Retrieving Information from the ActiveX Server**

```
Sub RetrieveInfo() 
     Dim res As Variant
     activex.GetInfo "Status", res 
     MsgBox res 
End Sub
```
#### <span id="page-30-5"></span>**8.1.4 Closing the connection:**

```
Sub CloseActiveXConnection() 
     activex.CloseConnection 
End Sub
```
#### <span id="page-31-0"></span>**8.2 Using the DDE Interface with Visual Basic**

Programming a DDE client application in visual basic is similar to programming it in Delphi. In visual basic there is only one DDE macro send command (LinkExecute). For sending a DDE macro with parameters in Delphi, you can use a variable of type stringlist. Unfortunately, the stringlist type does not exist in visual basic. In visual basic, you have to use a simple string variable where you combine the command name and the parameters using the CR/LF chars as separator.

```
Private Sub Command1_Click() 
   Dim Cmd, Separator 
  ' open DDE connection:
   If Text1.LinkMode = vbLinkNone Then 
    Z = Shell('D:\PPcgramme\BMG\Omega\ExeDLL\Omega', 4) ' start DDE Server
    Text1.LinkTopic = "Omega|DDEServerConv1" ' set DDE topic<br>Text1.LinkItem = "DdeServerStatus" ' set DDE item
    Text1.LinkItem = "DdeServerStatus" | ' set DDE item<br>Text1.LinkMode = vbLinkManual ' ' choose link mode
    Text1.LinkMode = vblinkManual End If 
   ' send a DDE command:
  Separator = Chr(13) & Chr(10)Cmd = "PlateOut" Cmd = Cmd \& Separator \& "User" ' Create command string
  Cmd = Cmd & Separator & "User"
  Cmd = Cmd & Separator \& "0"
  Cmd = Cmd & Separator & "5000"
   Text1.LinkExecute Cmd ' send DDE macro command 
   MsgBox "DDE command to Omega sent.", 64 
End Sub
```
# <span id="page-32-0"></span>**9 Using DDEclient as Interface**

If you do not want to program an ActiveX or DDE client by yourself, it is also possible to use the program DDEclient (delivered together with the Omega software, see chapter 5) as an interface.

In this operating mode you will call the DDEclient program with command line parameters. DDEclient will interpret these command line parameters as a DDE command including parameters, will start the Omega software (if not already started), establish a DDE connection and send the command via DDE. It will wait until processing of the command has been finished and finish itself then.

You can use all commands described in chapter [3.](#page-13-0) If there is an error, e.g. a non existing test protocol has been specified for the Run command, a message box will pop up if you do not use the option /e (see below).

#### <span id="page-32-1"></span>**9.1 Options**

- **/e** If you include this option in the command line no error message box will appear after an error occurred. The error message will be stored only in the Windows registry (see below).
- **/v** If you include this option in the command line the DDEclient program window will be opened. This is mainly useful for test purposes.

#### <span id="page-32-2"></span>**9.2 Exit Code**

The return value (exit code) will be 0 if the command has been processed successfully.

If the command was rejected by the reader (e.g. due to a parameter range error), the return value will be in the range 1 to 999. \*

If the command was rejected by the Omega software (e.g. due to specifying a non existing protocol name), the return value will be 1000. \*

If there was no communication to the reader possible (communication time out occurred), the return value will be 2000.

A syntax error in the program call (e.g. missing DDE command by only specifying an option like 'DDEclient /e') will result in an exit code of 9999.

A detailed error message will be available via the Windows registry (see chapter 9.3) and displayed if the option /e was not used.

#### <span id="page-32-3"></span>**9.3 Status Information**

The current instrument status (see DdeServerStatus in chapter 3) will be stored in the Windows registry under HKEY CURRENT USER\Software\BMG Labtechnologies\Omega\1\DDEclient – Status. This entry can get the following values: Busy, Ready or Error.

If an error occurred you can get the error message using HKEY CURRENT USER\Software\BMG Labtechnologies\Omega\1\DDEclient – **Error**.

#### <span id="page-32-4"></span>**9.4 Recommendations**

You should call the DDEclient program using a routine, which waits until the program has been finished. Alternatively you can poll the Status value in the registry until this gets 'Ready' or 'Error'.

Use the 'Dummy' command to start the Omega software in DDE-Mode. After starting the software the reader will automatically be initialized (which will last a few seconds).

When using the command line operation mode you can omit the path parameters of the Run command. In this case the test protocol and measurement data paths of the standard user "USER" will be used.

To terminate the Omega software use the 'Terminate' command.

#### <span id="page-33-0"></span>**9.5 Example**

DDEclient Dummy DDEclient PlateOut … (robot will insert microplate into plate carrier) DDEclient Run "TOM'S PROTOCOL" DDEclient PlateOut … (robot will remove microplate from plate carrier) DDEclient Terminate

# <span id="page-34-0"></span>**10 How to use Omega Software together with a FLUOstar Galaxy DDE Interface**

It is not possible to use the FLUOstar Galaxy software together with a FLUOstar Omega, LUMIstar Omega, POLARstar Omega, SPECTROstar Omega or NEPHELOstar Plus reader. If there is currently only a DDE interface for the FLUOstar Galaxy (or any other BMG LABTECH) software available it is possible to use this interface together with the Omega software due to the fact that the DDE protocols are very similar.

To enable operation of the FLUOstar Galaxy and the Omega software on the same computer the programs use different data base aliases, different registry keys, different directories and a different program name = DDE server name ('Fluo32' for FLUOstar Galaxy and 'Omega' for the Omega software).

To use the Omega software together with an interface programmed for the older FLUOstar Galaxy software you just need to tell the interface to use the program Omega.exe from the Omega main directory instead of FLUO32.exe from the FLUOstar Galaxy main directory. If the DDE interface only accept a program file named FLUO32.exe you can rename the Omega file Omega.exe into FLUO32.exe. (Disadvantage: usage of the old and the new software together of this computer will no longer be possible.)

If the existing DDE interface uses the registry to automatically find the DDE server program you should create a registry key pointing to the new software:

'HKEY\_LOCAL\_MACHINE\SOFTWARE\BMG Labtechnologies\FLUOstar\<main version number>\ FLUOApp\MainDir'

If FLUOstar Galaxy software is installed on your computer use a *<main version number>* which is higher than the existing (e.g. 5), otherwise use 4.

Enter as value of this key the path to the new software, usually 'C:\Program Files\BMG\Omega'.

Set the value of the '**AsDDEServer**' parameter in the Omega configuration file 'Omega.ini' (section [ControlApp]) to 'true'.

*BMG LABTECH GmbH Allmendgrün 8 D-77799 Ortenberg Germany Tel. Fax +49 / 781 / 96 96 8 – 0 +49 / 781 / 96 96 8 – 67 e-mail germany@bmglabtech.com* 

Copyright © 2007-2014 BMG LABTECH. All rights reserved. All BMG LABTECH brand and product names are trademarks of BMG LABTECH. Other brand and product names are trademarks or registered trademarks of their respective holders.